# **Instructions on Yealink's SDK for Yealink Phones**

# **Table of Contents**

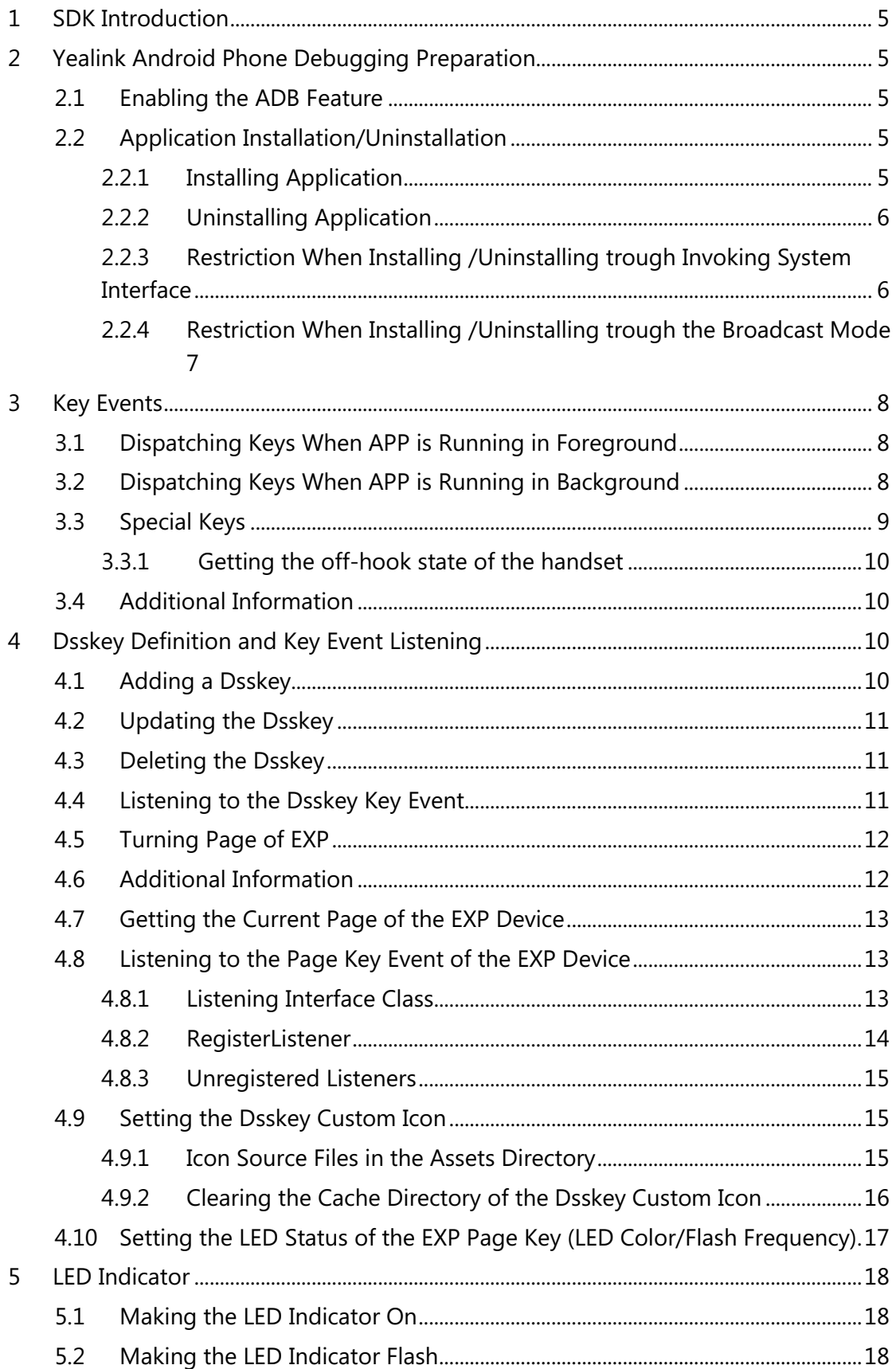

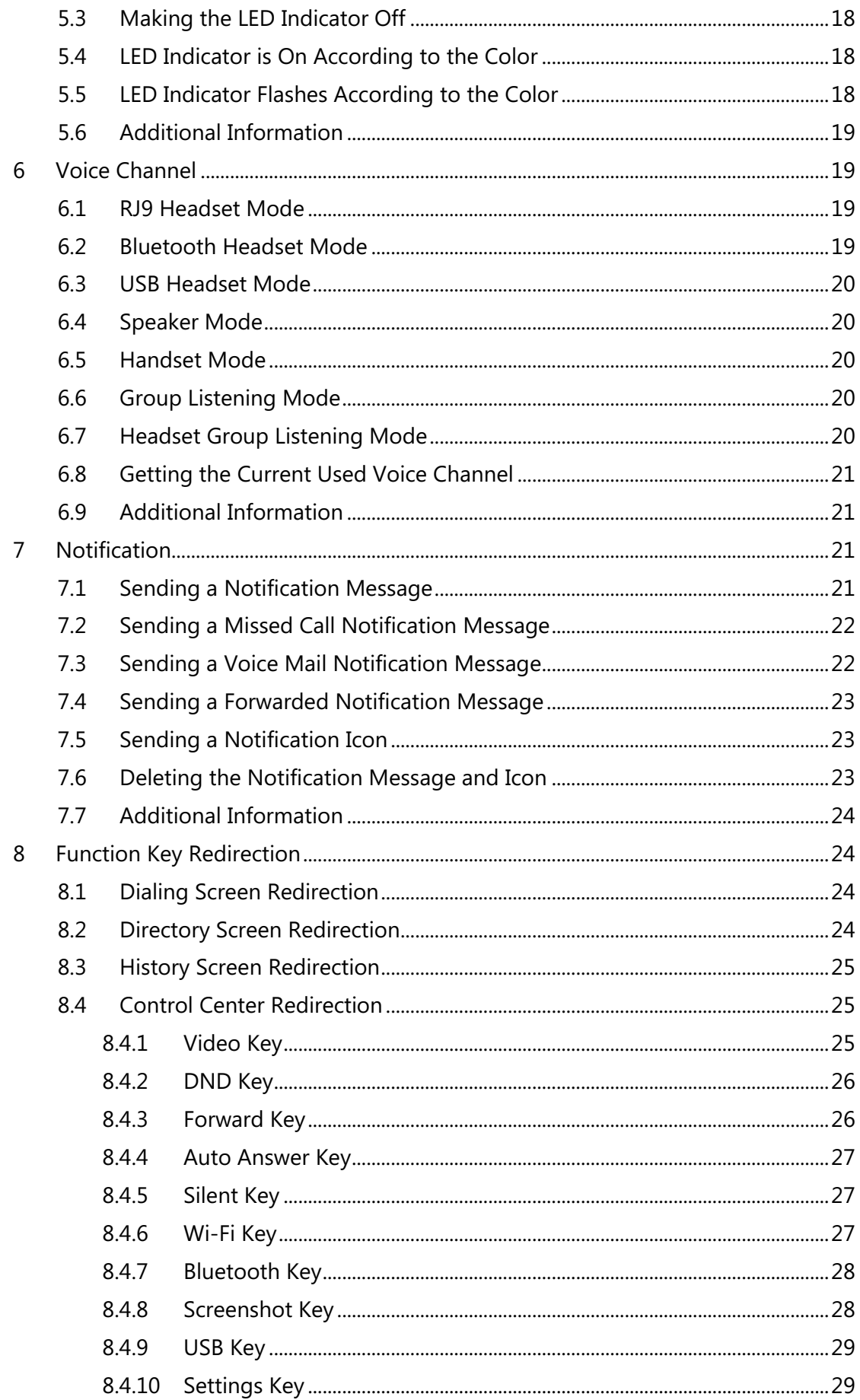

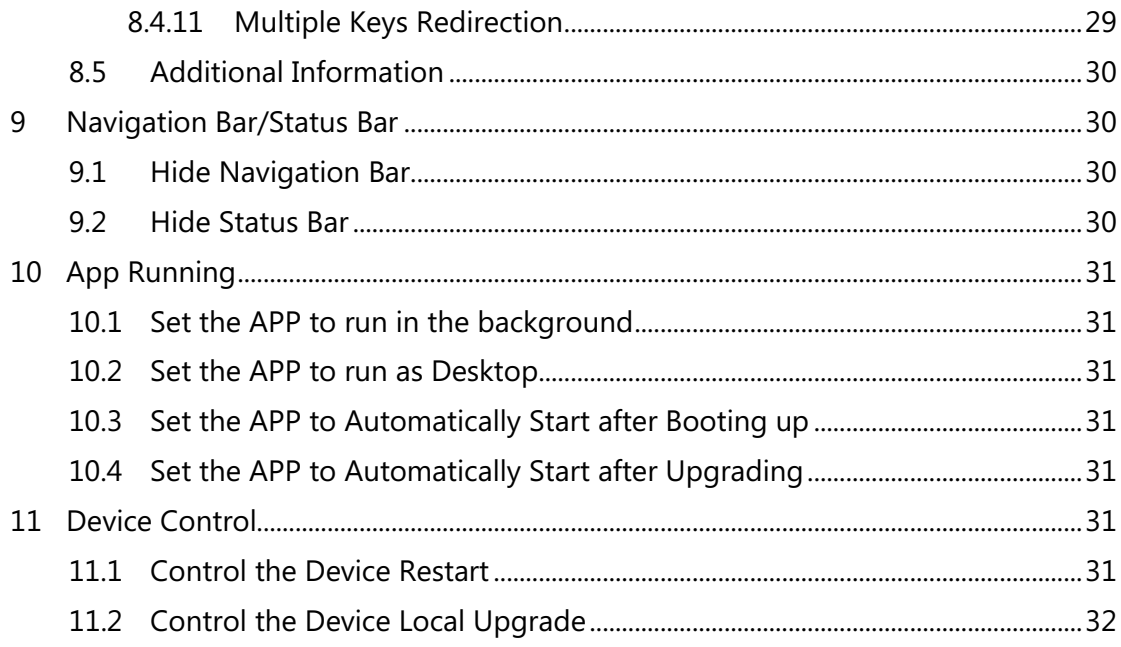

# <span id="page-4-0"></span>**1 SDK Introduction**

Yealink's SDK is a common component and service library provided by the Yealink development team. It helps the developers to quickly access the Yealink Android phone platform.

<span id="page-4-1"></span>The following IP phones support the SDK: SIP-T58A, VP59, and CP960.

# **2 Yealink Android Phone Debugging Preparation**

### <span id="page-4-2"></span>**2.1 Enabling the ADB Feature**

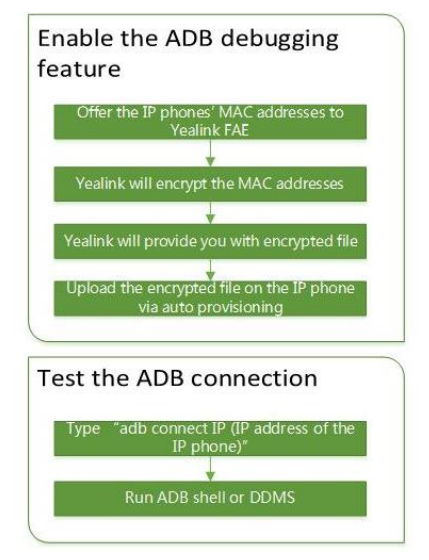

**2-1 Procedure of Enabling the ADB Debugging**

#### **Procedure:**

- 1. Offer the IP phones' MAC addresses to Yealink FAE. And Yealink FAE will encrypt the MAC addresses.
- 2. Yealink FAE will provide you with the encrypted file of the MAC addresses.
- 3. Upload the encrypted file on the IP phone via auto provisioning. Parameter: adb\_permission.url =  $\times$ the URL for downloading encrypted file>. ADB debugging is enabled after auto provisioning.
- 4. Type "adb connect  $IP$  (IP address of the IP phone)" at the command prompt of the computer to test the connection.

# <span id="page-4-3"></span>**2.2 Application Installation/Uninstallation**

#### <span id="page-4-4"></span>**2.2.1 Installing Application**

Silent installation: install the application via auto provisioning.

**Parameter**: app.install\_url

For example: app.install\_url=http://10.3.15.187:8088/apk/kwh.apk

#### <span id="page-5-0"></span>**2.2.2 Uninstalling Application**

Silent uninstallation: uninstall the application via auto provisioning.

**Parameter**: app.uninstall

For example: app.uninstall=kwh.apk

**Note** The value can be the app name, app name.apk or package name.

#### <span id="page-5-1"></span>**2.2.3 Restriction When Installing /Uninstalling trough Invoking System Interface**

#### **Restriction of Installation Interface**

The following shows installation interfaces for Android 5.1 system in PackageManager.java file. Because Yealink limits the installation interfaces, if you invoke these interfaces, you must set the parameter "installerPackageName" to "autop" for identity verification. Otherwise, the invocation will fail.

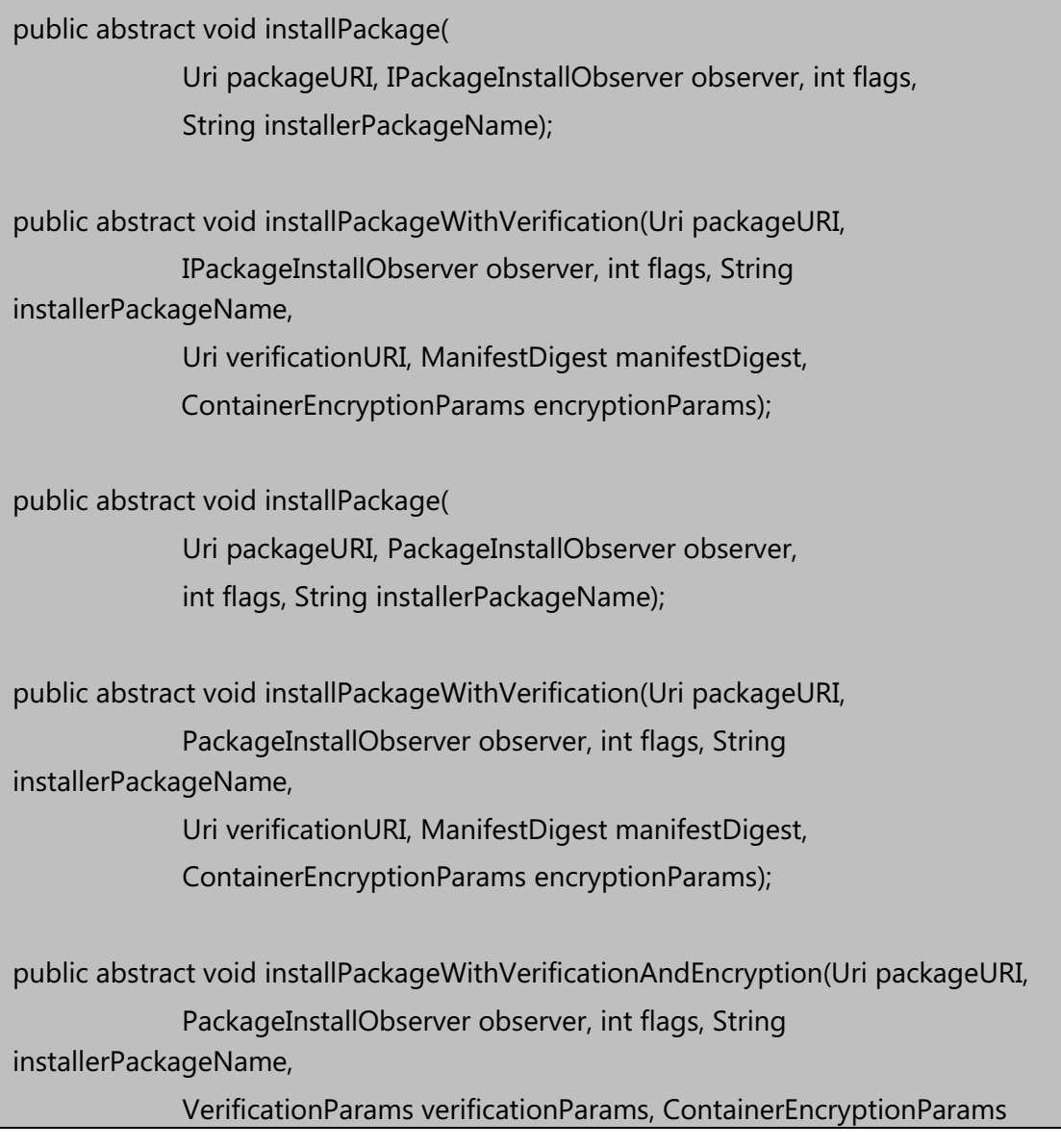

encryptionParams);

The following shows an example:

When invoking the interface:

public abstract void installPackage(

Uri packageURI, IPackageInstallObserver observer, int flags,

String installerPackageName);

set the parameter "installerPackageName" to "autop":

PackageManager pm = getPackageManager();

pm.installPackage(packageURI, observer, flags, "autop" );

#### **Restriction of Uninstallation Interface**

The following shows uninstallation interfaces for Android 5.1 system in PackageManager.java file. Because Yealink limits the uninstallation interfaces, if you invoke these interfaces, you must add the parameter "flags" to

"PackageManager.DELETE\_FROM\_AUTOP(0x00000008)" for identity verification. Otherwise, the invocation will fail.

public abstract void deletePackage(

String packageName, IPackageDeleteObserver observer, int flags);

When invoking, set as below:

PackageManager pm = getPackageManager();

flags&= PackageManager.DELETE\_FROM\_AUTOP;

pm. deletePackage (packageName, observer, flags );

#### <span id="page-6-0"></span>**2.2.4 Restriction When Installing /Uninstalling trough the Broadcast Mode**

If installing the application through the Broadcast mode, you need to set the following parameter to "1" (enabled) via auto provisioning. The default is set to "0" (disabled).

pm.app install.enable =  $1$ 

If uninstalling application through the Broadcast mode, you need to set the following parameter to "1" (enabled) via auto provisioning. The default is set to "0" (disabled).

pm.app uninstall =  $1$ 

# <span id="page-7-0"></span>**3 Key Events**

### <span id="page-7-1"></span>**3.1 Dispatching Keys When APP is Running in Foreground**

You can intercept all key events when they are dispatching. For example, you can override the dispatchKeyEvent method.

#### **Scenario: Listen the Mute key when in third-party APP screen.**

```
 @Override
     public boolean dispatchKeyEvent(KeyEvent event) {
         if(event.getKeyCode() == KeyEvent.KEYCODE_MUTE){
             // handle......
 }
         return super.dispatchKeyEvent(event);
     }
```
### <span id="page-7-2"></span>**3.2 Dispatching Keys When APP is Running in Background**

You can listen to the events when the user presses or releases the keys (refers to the hard keys and hookswitch on the IP phone) when APP is running in the background. The third-party APP can register a key listener on the IP phone for key events listening.

#### **Scenario: You can listen to the events when the user lifts the handset, presses the Speakerphone key to enter the APP screen when APP is running in the background.**

```
GlobalKeyManager.getInstance().registerKeyListener(new 
GlobalKeyEvent.Callback() {
        @Override
         public boolean onKeyDown(int keycode, GlobalKeyEvent globalKeyEvent) 
{
              Log.d(TAG, "onKeyDown " + globalKeyEvent.toString());
              if (keycode == GlobalKeyEvent.KEYCODE_HANDFREE) {
                  // handle...
                  return true;
 }
              return false;
         }
         @Override
         public boolean onKeyUp(int keycode, GlobalKeyEvent globalKeyEvent) {
              Log.d(TAG, "onKeyDown " + globalKeyEvent.toString());
              if (keycode == GlobalKeyEvent.KEYCODE_HANDFREE) {
                  // handle...
                  return true;
 }
              return false;
         }
});
```
# <span id="page-8-0"></span>**3.3 Special Keys**

Supported phone models: T58A and VP59.

#### <span id="page-9-0"></span>**3.3.1 Getting the off-hook state of the handset**

GlobalKeyManager.getInstance().isHandsetOffHook()

### <span id="page-9-1"></span>**3.4 Additional Information**

- **1.** If the key event returns true, other registered listeners will not receive the key event.
- **2.** The process of using API to listen to key event and Android original key event listening process are two independent processes and can exist simultaneously.
- **3.** For more information, please refer to com.yealink.api.sample.service.ListenerService in YealinkApiSample.

### <span id="page-9-2"></span>**4 Dsskey Definition and Key Event Listening**

Supported phone models: T58A and VP59 (VP59 does not support EXP keys).

You can customize the icon, background color, label and flash mode of the Dsskey (refers to the line/programmable/EXP keys). You can also listen to the Dsskey key event.

### <span id="page-9-3"></span>**4.1 Adding a Dsskey**

You can get an available Dsskey ID through the getExpDsskeyId method of DsskeyManager, and then assign predefined settings to the Dsskey via the setExtraDsskey interface.

#### **Scenario A: Assign the contact on APP to Dsskey.**

ExtraDsskey dsskey = new ExtraDsskey(); dsskey.setId(DsskeyManager.getInstance().getExpDsskeyId(0, 0, keyIndex)); dsskey.setLabel("contact name"); dsskey.setLightColor(ExtraDsskey.Light.COLOR\_GREEN); dsskey.setFlashMode(ExtraDsskey.FlashMode.FAST\_FLASH); dsskey.setIconType(ExtraDsskey.Icon.TYPE\_BLA\_ACTIVE); dsskey.setBackgroundType(ExtraDsskey.Background.STATE\_HIGHLIGHT); DsskeyManager.getInstance().setExtraDsskey(dsskey);

# <span id="page-10-0"></span>**4.2 Updating the Dsskey**

You can get the assigned Dsskey ID via getExpDsskeyId interface, and then re-assign the updated information to the Dsskey via setExtraDsskey method.

#### **Scenario B: Update the contact on the base of the scenario A.**

```
ExtraDsskey extraDsskey = 
DsskeyManager.getInstance().getExtraDsskey(DsskeyManager.getInstance().getEx
pDsskeyId(0, 0, 0));
if (extraDsskey != null) {
     extraDsskey.setLabel("updated");
     extraDsskey.setIconType(ExtraDsskey.Icon.TYPE_BLA_PARK);
     extraDsskey.setFlashMode(ExtraDsskey.FlashMode.FASTER_FLASH);
}
DsskeyManager.getInstance().setExtraDsskey(extraDsskey);
```
# <span id="page-10-1"></span>**4.3 Deleting the Dsskey**

You can delete the Dsskey via deleteExtraDsskey method.

#### **Scenario C: Delete the contact Dsskey on the base of scenario A.**

```
int contactIndex = 0;
DsskeyManager.getInstance().deleteExtraDsskey(contactIndex);
```
# <span id="page-10-2"></span>**4.4 Listening to the Dsskey Key Event**

You can register a Dsskey key listener to listen to the Dsskey key event.

#### **Scenario D: Listen to the contact Dsskey key event on the base of the scenario A.**

```
DsskeyManager.getInstance().registerDsskeyClickListener(new 
OnDsskeyClickListener() {
     @Override
     public void onClick(int dsskeyId) {
          ExtraDsskey dsskey = 
DsskeyManager.getInstance().getExtraDsskey(dsskeyId);
          Log.d(TAG, "contact onClick" +dsskey.toString());
          Toast.makeText(DsskeyTestActivity.this,"contact 
onClick:"+dsskey.toString(),Toast.LENGTH_SHORT).show();
     }
     @Override
     public void onLongClick(int dsskeyId) {
          ExtraDsskey dsskey = 
DsskeyManager.getInstance().getExtraDsskey(dsskeyId);
          Log.d(TAG, "contact onLongClick" + dsskey.toString());
          Toast.makeText(DsskeyTestActivity.this,"contact 
onLongClick:"+dsskey.toString(),Toast.LENGTH_SHORT).show();
     }
});
```
### <span id="page-11-0"></span>**4.5 Turning Page of EXP**

You can turn page on EXP via the interface "onEXPPageKey".

**Scenario E:If there are three-page contacts on the EXP, you are now on the first page, and want to view the contacts on other pages.**

DsskeyManager.getInstance().onEXPPageKey(0,1);

DsskeyManager.getInstance().onEXPPageKey(0,2);

### <span id="page-11-1"></span>**4.6 Additional Information**

- **1.** You are not allowed to modify or delete the customized Dsskey by dragging.
- **2.** You are only allowed to configure the customized Dsskey using the API interface, the original Dsskeys on the IP phone are not configurable.

#### **3.** For more information, please refer to com.yealink.api.sample.dsskey.DsskeyTestActivity in YealinkApiSample.

# <span id="page-12-0"></span>**4.7 Getting the Current Page of the EXP Device**

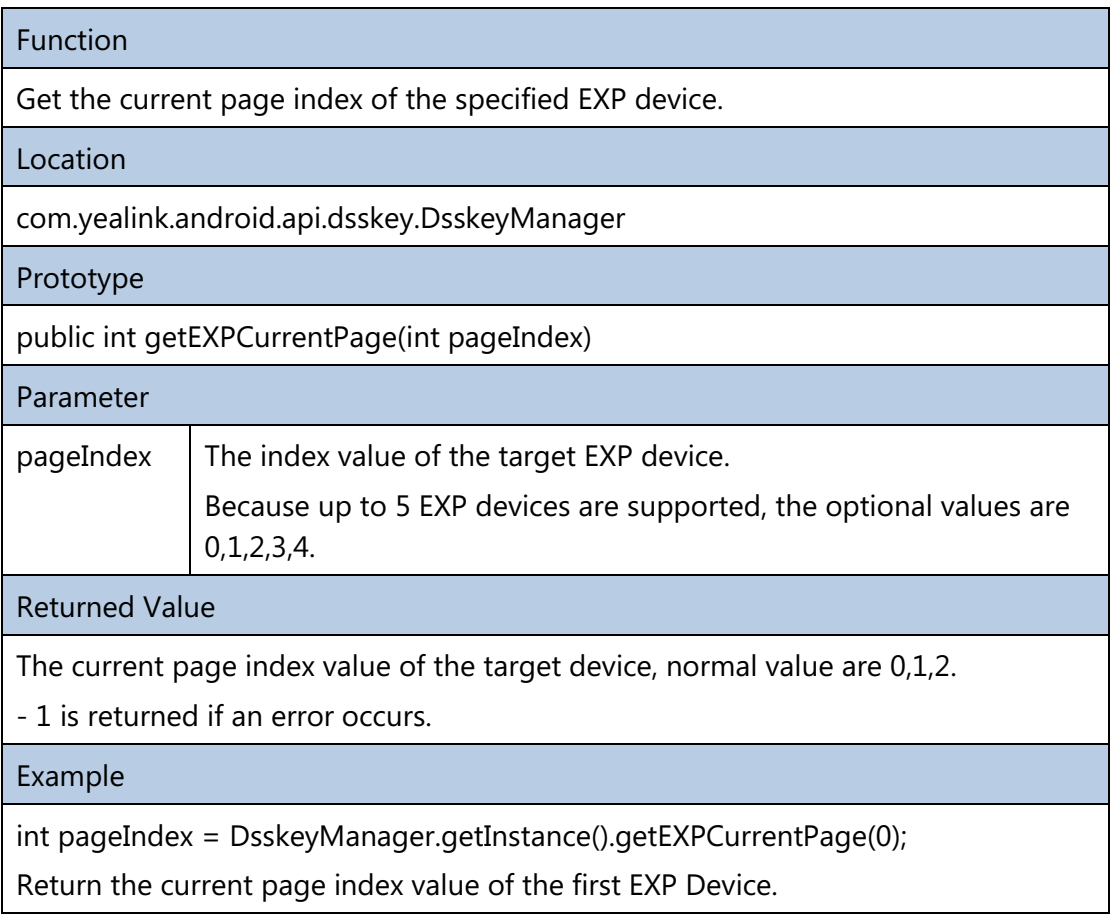

# <span id="page-12-1"></span>**4.8 Listening to the Page Key Event of the EXP Device**

### **4.8.1 Listening Interface Class**

<span id="page-12-2"></span>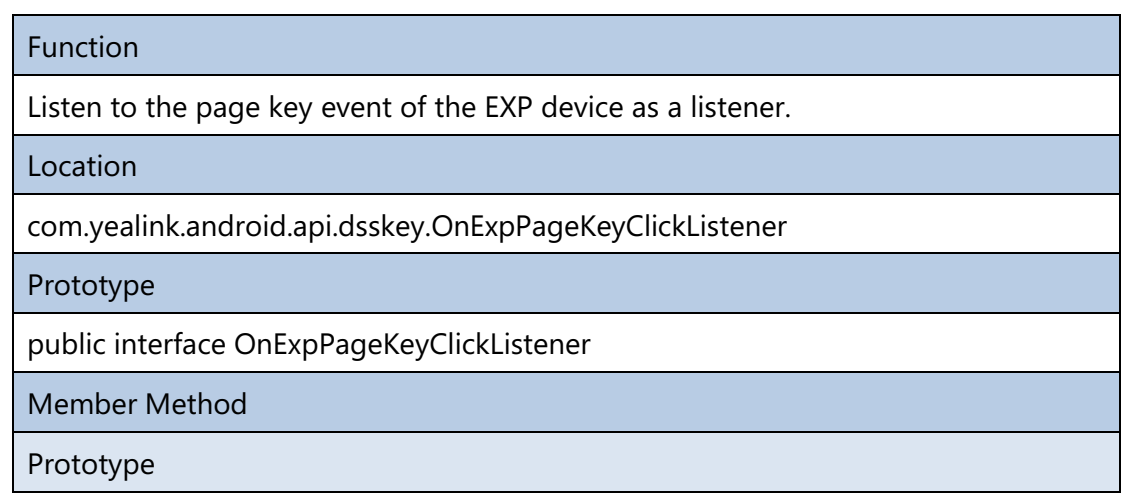

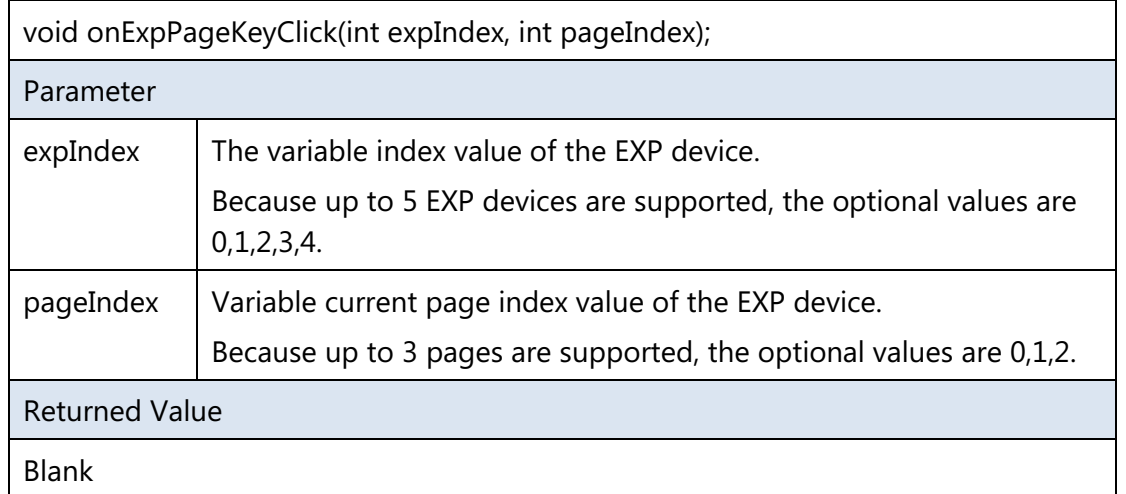

### **4.8.2 RegisterListener**

<span id="page-13-0"></span>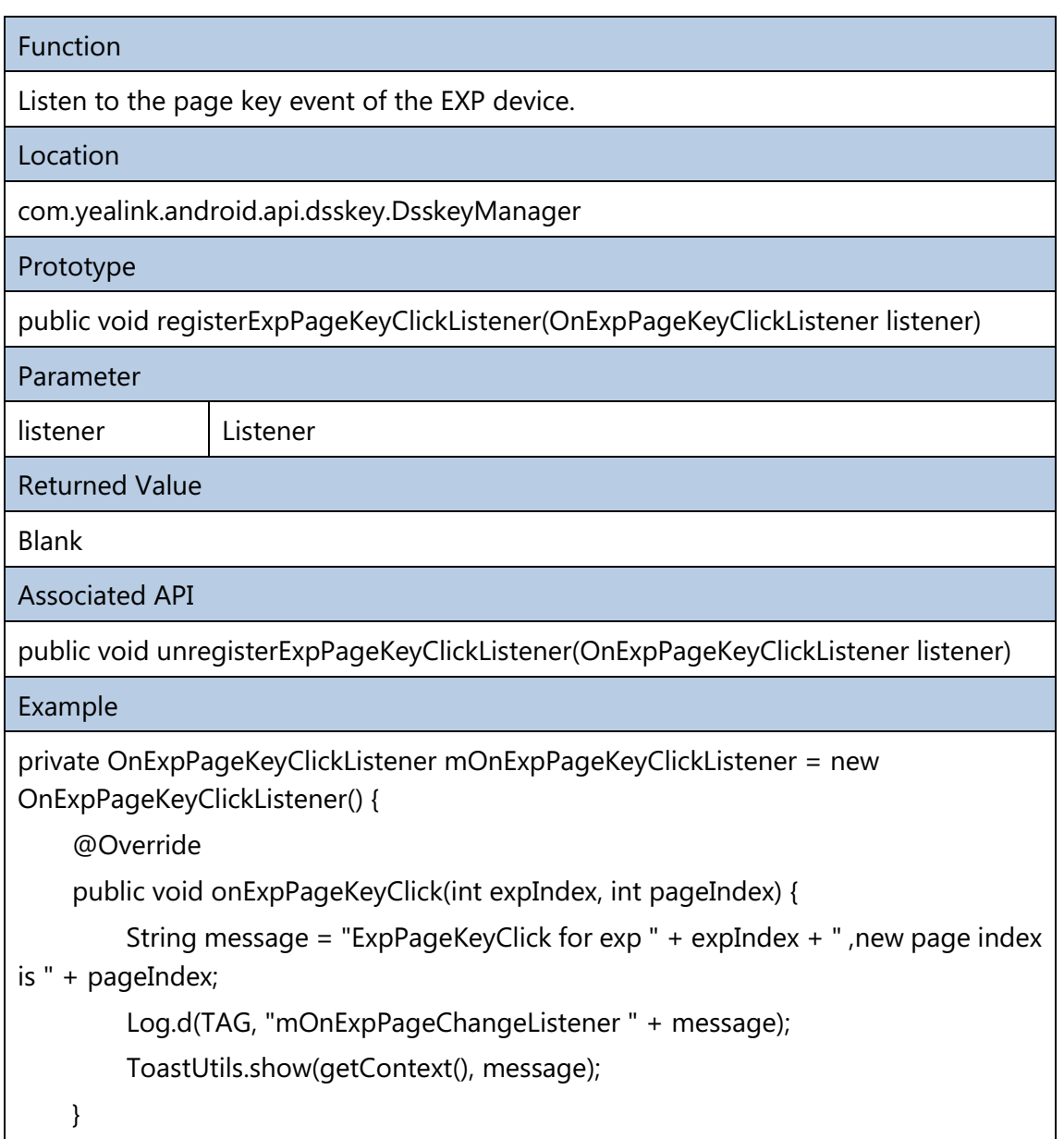

};

<span id="page-14-0"></span>DsskeyManager.getInstance().registerExpPageKeyClickListener(mOnExpPageKeyClickL istener);

### **4.8.3 Unregistered Listeners**

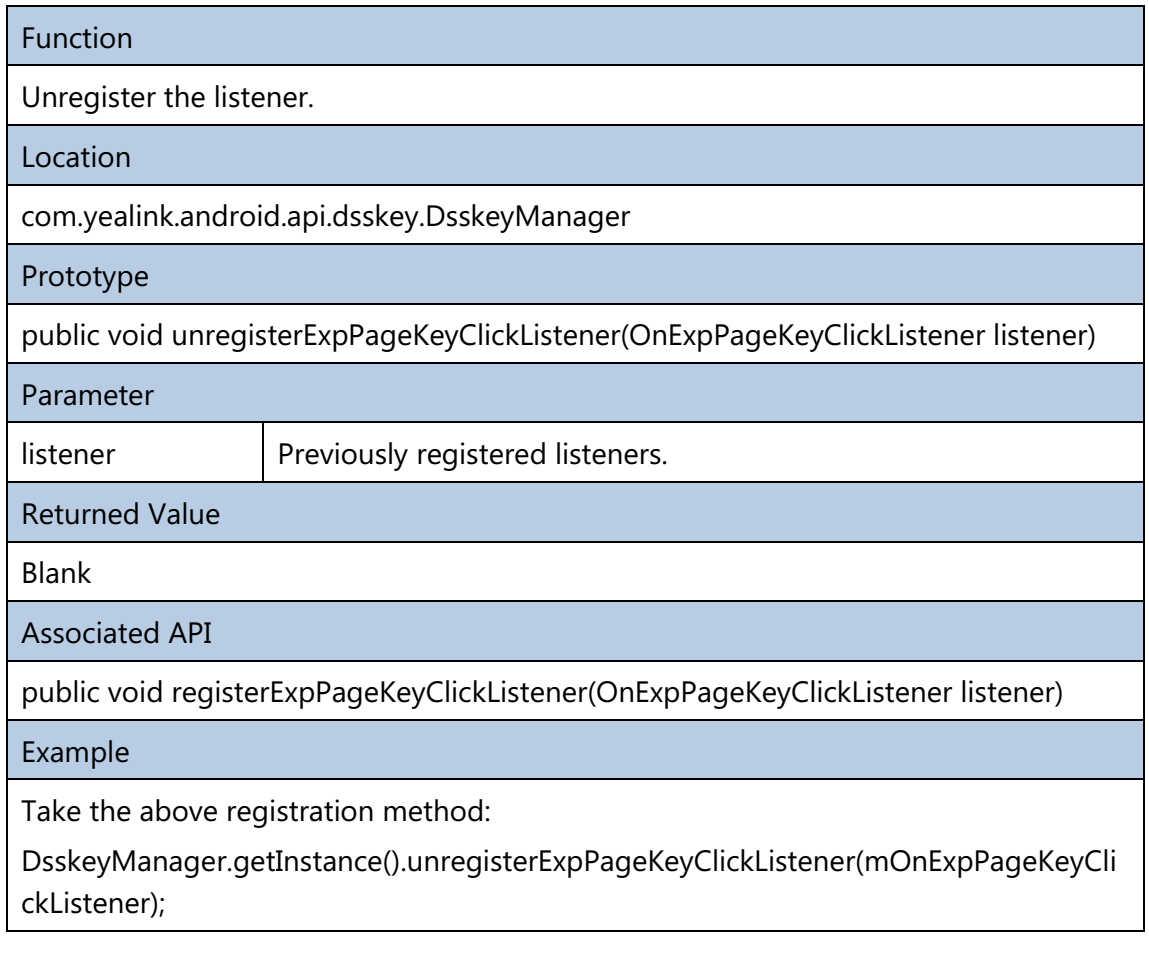

# <span id="page-14-1"></span>**4.9 Setting the Dsskey Custom Icon**

### **4.9.1 Icon Source Files in the Assets Directory**

<span id="page-14-2"></span>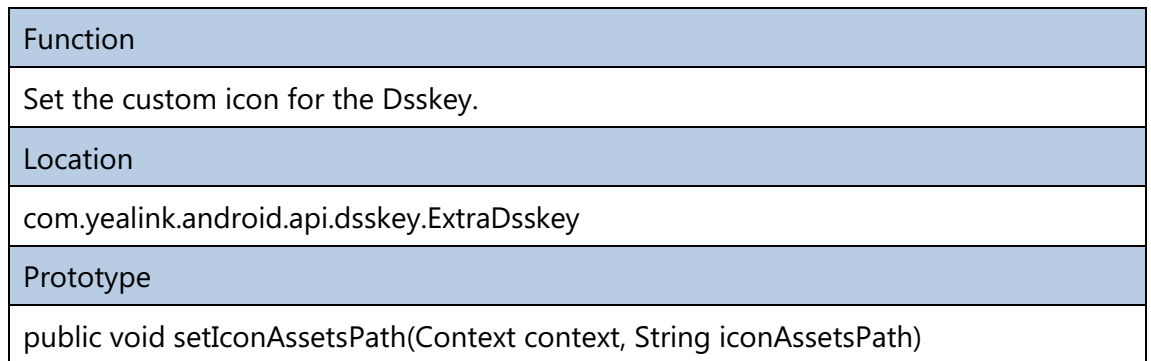

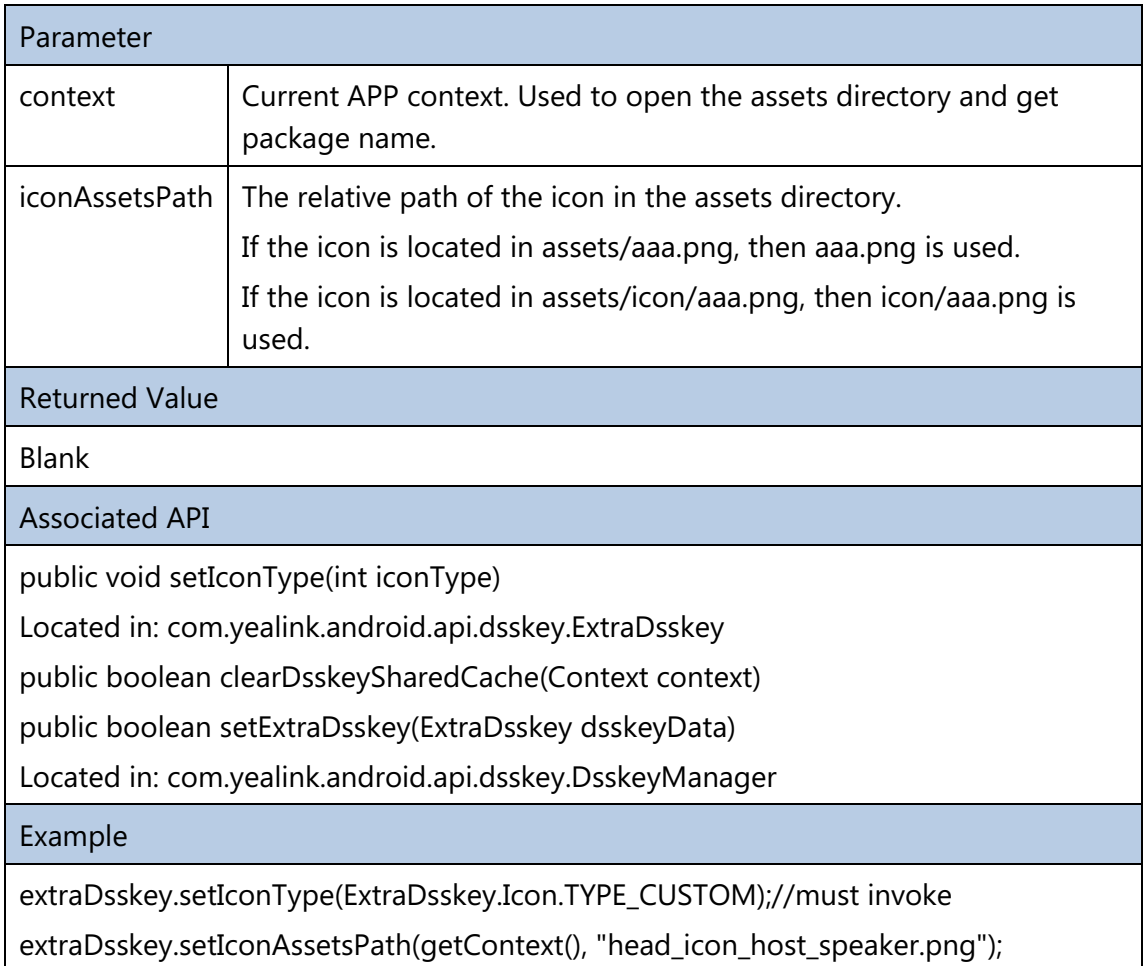

# <span id="page-15-0"></span>**4.9.2 Clearing the Cache Directory of the Dsskey Custom Icon**

### Function

Implement the copy sharing for the dsskey custom icon located in the assets directory.

For performance reasons, the icon with the same name will not be copied, so the icon updates cannot be synchronized. Therefore, you need to clear the cache directory of the dsskey custom icon by this method. All icons can be recopied to ensure update synchronization.

Call Time: Call this method to empty the original cache if the icons in the assets directory are updated.

**Note**: After this method is called to clear the cache, the setIconAssetsPath(Context context, String iconAssetsPath) needs to be re-invoked to copy the picture again.

### Location

com.yealink.android.api.dsskey.DsskeyManager

### Prototype

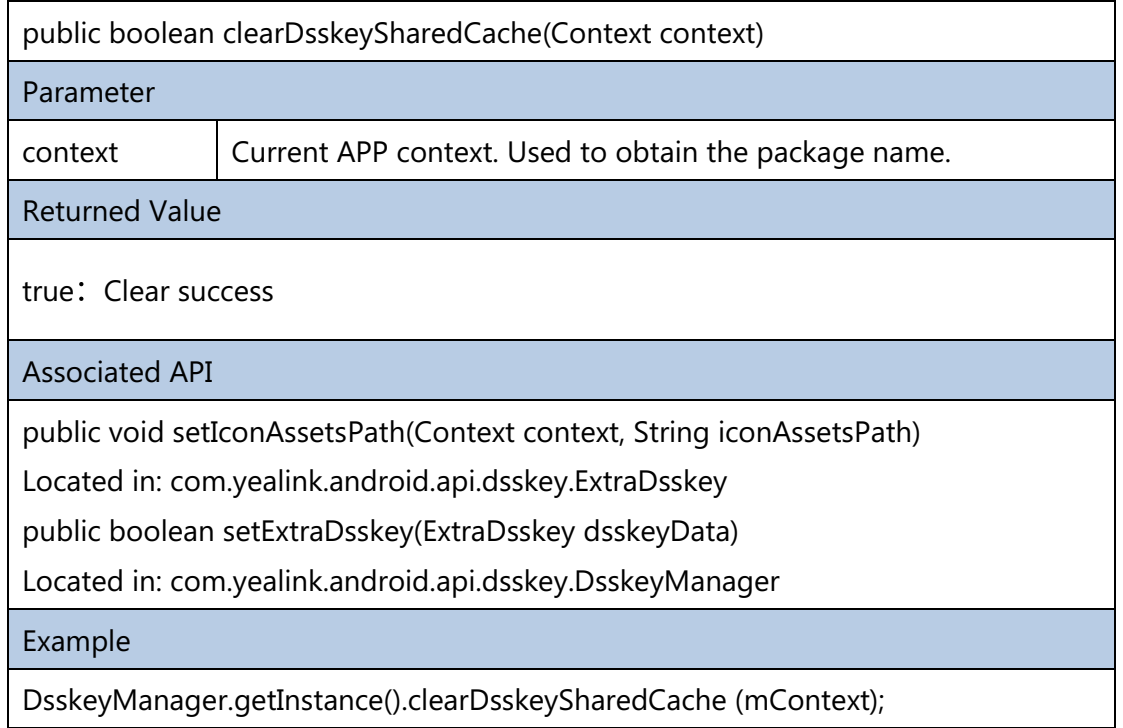

# <span id="page-16-0"></span>**4.10 Setting the LED Status of the EXP Page Key (LED Color/Flash Frequency)**

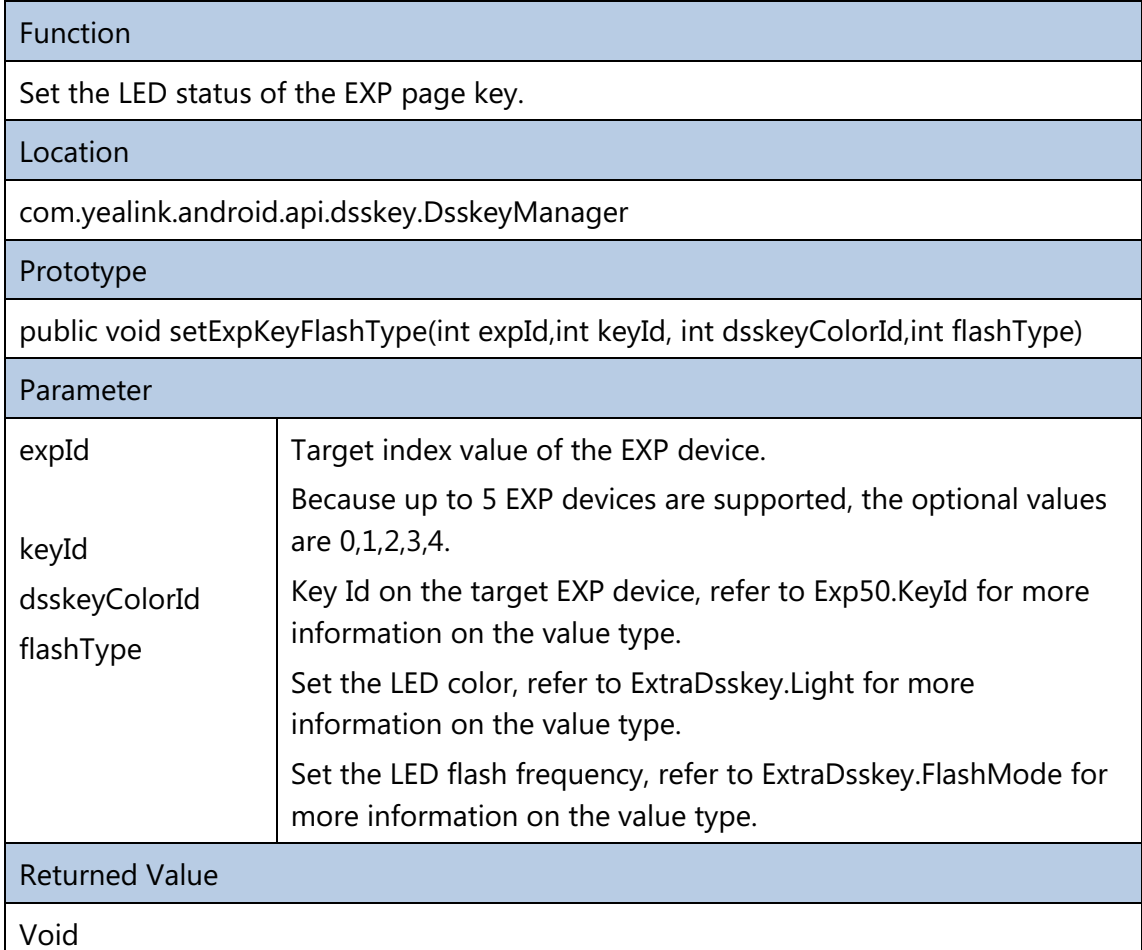

Example

DsskeyManager.getInstance().setExpKeyFlashType(0, Exp50.KeyId.PAGE\_KEY1,ExtraDsskey.Light.COLOR\_RED,ExtraDsskey.FlashMode.SLOW \_FLASH);

# <span id="page-17-0"></span>**5 LED Indicator**

### <span id="page-17-1"></span>**5.1 Making the LED Indicator On**

#### **Scenario A: Make the Mute key LED indicator on when the APP is muted.**

LightManager.getInstance().turnOn(Light.LIGHT\_ID\_MUTE);

### <span id="page-17-2"></span>**5.2 Making the LED Indicator Flash**

**Scenario B: Make the Mute key LED indicator flash when there is an incoming call arrived on the APP.** 

LightManager.getInstance().turnOnAndFlash(Light.LIGHT\_ID\_MUTE,1000,-1);

### <span id="page-17-3"></span>**5.3 Making the LED Indicator Off**

**Scenario C: Make the Mute key LED indicator off when rejecting the incoming call on the base of scenario B.**

LightManager.getInstance().turnOff(Light.LIGHT\_ID\_MUTE);

### <span id="page-17-4"></span>**5.4 LED Indicator is On According to the Color**

Supported phone models: CP960

LightManager.getInstance().turnOn(Light.LIGHT\_ID\_MUTE,Light.LIGHT\_GREEN\_COLOR)

### <span id="page-17-5"></span>**5.5 LED Indicator Flashes According to the Color**

Supported phone models: CP960

LightManager.getInstance().turnOnAndFlash(Light.LIGHT\_ID\_MUTE,1000,1000,Light.LI GHT\_GREEN\_COLOR);

### <span id="page-18-0"></span>**5.6 Additional Information**

<span id="page-18-1"></span>For more information, please refer to com.yealink.api.sample.light.LightTestActivity in YealinkApiSample.

# **6 Voice Channel**

Supported phone models: T58A and VP59.

<span id="page-18-2"></span>You can use the API interface to switch the voice channel, get the currently used voice channel and implement the corresponding process according to the voice channel.

# **6.1 RJ9 Headset Mode**

**Scenario: Switch the voice channel to RJ9 headset mode when the third-party APP is running.** 

VoiceChannelManager.getInstance().setVoiceChannel(VoiceChannel.MODE\_HEADSET);

# <span id="page-18-3"></span>**6.2 Bluetooth Headset Mode**

#### **Scenario: Switch the voice channel to Bluetooth headset mode when the third-party APP is running.**

Note: Bluetooth handset mode takes effect during a call. You can invoke "AudioManager.setMode(AudioManager. MODE\_IN\_COMMUNICATION)" to set the call state. If you are currently playing music, that is, the voice channel is set to "AudioManager. STREAM\_MUSIC", the system will preferentially switch to the profile A2DP, the invocation here will not take effect.

VoiceChannelManager.getInstance().setVoiceChannel(VoiceChannel.MODE\_HEADSET\_BT);

### <span id="page-19-0"></span>**6.3 USB Headset Mode**

**Scenario: Switch the voice channel to USB headset mode when the third-party APP is running.**

VoiceChannelManager.getInstance().setVoiceChannel(VoiceChannel.MODE\_HEADSET\_USB);

### <span id="page-19-1"></span>**6.4 Speaker Mode**

**Scenario: Switch the voice channel to speaker mode when the third-party APP is running.**

VoiceChannelManager.getInstance().setVoiceChannel(VoiceChannel.MODE\_HAND FREE);

### <span id="page-19-2"></span>**6.5 Handset Mode**

**Scenario: Switch the voice channel to handset mode when the third-party APP is running.**

VoiceChannelManager.getInstance().setVoiceChannel(VoiceChannel.MODE\_HAND SET);

### <span id="page-19-3"></span>**6.6 Group Listening Mode**

**Scenario: Listen the voice through the speaker in addition to the handset when the third-party APP is running.**

VoiceChannelManager.getInstance().setVoiceChannel(VoiceChannel. MODE\_GROUP);

### <span id="page-19-4"></span>**6.7 Headset Group Listening Mode**

**Scenario: Listen the voice through the speaker in addition to the headset when the third-party APP is running.**

```
VoiceChannelManager.getInstance().setVoiceChannel(VoiceChannel.
MODE_GROUP_HEADSET);
```
# <span id="page-20-0"></span>**6.8 Getting the Current Used Voice Channel**

**Scenario: The third-party APP will implement the corresponding process according to the currently used voice channel.**

VoiceChannelManager.getInstance().getVoiceChannel();

### <span id="page-20-1"></span>**6.9 Additional Information**

- **1.** You can only switch the voice channel among headset mode, speaker mode, and handset mode since other voice channel are not supported.
- **2.** For more information, please refer to com.yealink.api.sample.channel.VoiceChannelTestActivity in YealinkApiSample.

# <span id="page-20-2"></span>**7 Notification**

The third-party APP can use the API interface to do the following:

- Send notification message and display it to the notification center. The IP phone supports the following types of notifications: Missed Call, Voice Mail, Forwarded and Notification.
- Send notification icon and display it on the status bar.

### <span id="page-20-3"></span>**7.1 Sending a Notification Message**

#### **Scenario: The third-party APP wants to send a Notification type of notification message and displays it on the notification center.**

 Notification.Builder builder = new Notification.Builder(this); Bundle extraData = new Bundle(); extraData.putInt(NotificationType.NOTIFYTYPE, NotificationType.NOTIFICATION\_TYPE\_NORMAL); builder.setExtras(extraData); builder.setSmallIcon(R.drawable.ic\_miss\_call); builder.setLargeIcon(BitmapFactory.decodeResource(getResources(), Rdrawable.contact\_head\_default)); builder.setContentTitle("Petter"); builder.setShowWhen(false); builder.setContentText("Today 16:02"); mNotificationManager.notify(1001, builder.build());

### <span id="page-21-0"></span>**7.2 Sending a Missed Call Notification Message**

#### **Scenario: The third-party APP wants to send a Missed Call type of notification message and displays it on the notification center.**

Notification.Builder builder = new Notification.Builder(this); Bundle extraData = new Bundle(); extraData.putInt(NotificationType.NOTIFYTYPE, NotificationType.NOTIFICATION\_TYPE\_MISSCALL); builder.setExtras(extraData); builder.setSmallIcon(R.drawable.ic\_miss\_call); builder.setLargeIcon(BitmapFactory.decodeResource(getResources(), R.drawable.contact\_head\_default)); builder.setContentTitle("Petter"); builder.setShowWhen(false); builder.setContentText("Today 16:02"); mNotificationManager.notify(1002, builder.build());

### <span id="page-21-1"></span>**7.3 Sending a Voice Mail Notification Message**

#### **Scenario: The third-party APP wants to send a Voice Mail type of notification message and displays it on the notification center.**

Notification.Builder builder = new Notification.Builder(this);

Bundle extraData = new Bundle();

extraData.putInt(NotificationType.NOTIFYTYPE,

NotificationType.NOTIFICATION\_TYPE\_VOICEMAIL);

builder.setExtras(extraData);

builder.setSmallIcon(R.drawable.ic\_miss\_call);

builder.setLargeIcon(BitmapFactory.decodeResource(getResources(),

R.drawable.contact\_head\_default));

builder.setContentTitle("Petter");

builder.setShowWhen(false);

builder.setContentText("Today 16:02");

mNotificationManager.notify(1003, builder.build());

### <span id="page-22-0"></span>**7.4 Sending a Forwarded Notification Message**

#### **Scenario: The third-party APP wants to send a Forwarded type of notification message and displays it on the notification center.**

Notification.Builder builder = new Notification.Builder(this); Bundle extraData = new Bundle(); extraData.putInt(NotificationType.NOTIFYTYPE, NotificationType.NOTIFICATION\_TYPE\_FORWARD); builder.setExtras(extraData); builder.setSmallIcon(R.drawable.ic\_miss\_call); builder.setLargeIcon(BitmapFactory.decodeResource(getResources(), R.drawable.contact\_head\_default)); builder.setContentTitle("Petter"); builder.setShowWhen(false); builder.setContentText("Today 16:02"); mNotificationManager.notify(1004, builder.build());

### <span id="page-22-1"></span>**7.5 Sending a Notification Icon**

#### **Scenario: The third-party APP wants to send a notification icon and displays it on the status bar.**

Notification.Builder builder = new Notification.Builder(this);

Bundle extraData = new Bundle();

extraData.putInt(NotificationType.NOTIFYTYPE,

NotificationType.NOTIFICATION\_TYPE\_SYSTEMICON);

builder.setExtras(extraData);

builder.setSmallIcon(R.drawable.ic\_miss\_call);

builder.setNumber(99);

mNotificationManager.notify(1005, builder.build());

### <span id="page-22-2"></span>**7.6 Deleting the Notification Message and Icon**

**Scenario: Delete the corresponding notification after the third-party APP implements the corresponding operation.**

mNotificationManager.cancel(notifyId);

### <span id="page-23-0"></span>**7.7 Additional Information**

For more information, please refer to

<span id="page-23-1"></span>com.yealink.api.sample.notification.NotificationTestActivity in YealinkApiSample.

# **8 Function Key Redirection**

Supported phone models: T58A and VP59.

You can redirect the dialing/directory/history screen or the next screen after tapping the keys on the control center and some hard keys) via auto provisioning.

### <span id="page-23-2"></span>**8.1 Dialing Screen Redirection**

You can configure the parameter "features.action\_dialer" for redirecting to the third-party APP's dialing screen rather than the original one.

**Scenario: Make the IP phone enter the third-party APP's dialing screen after tapping the Dial key, pressing the Speakerphone key or lifting the handset, and so on.**

#### **Step1:**

Configure the intentFilter for screen redirecting in APP's AndroidManifest.xml file, as shown below:

<intent-filter>

<action android:name="com.yealink.api.dock.dialer" />

```
 <category android:name="android.intent.category.DEFAULT" />
```
</intent-filter>

#### **Step2:**

Assign the preset action of intentFilter to the parameter: **features.action\_dialer**, as shown below:

features.action\_dialer = com.yealink.api.dock.dialer

### <span id="page-23-3"></span>**8.2 Directory Screen Redirection**

You can configure the parameter "features.action\_contact" for redirecting to the third-party APP's directory screen rather than the original one.

**Scenario: Make the IP phone enter the third-party APP's directory screen after tapping the Directory key.**

#### **Step1:**

Configure the intentFilter for screen redirecting in APP's AndroidManifest.xml file, as shown below:

<intent-filter>

```
 <action android:name="com.yealink.api.dock.contact" />
```
<category android:name="android.intent.category.DEFAULT" />

</intent-filter>

#### **Step2:**

Assign the preset action of intentFilter to the parameter: **features.action\_contact**, as shown below:

features.action\_contact = com.yealink.api.dock.contact

### <span id="page-24-0"></span>**8.3 History Screen Redirection**

You can configure the parameter "features.action history" for redirecting to the third-party APP's history screen rather than the original one.

#### **Scenario: Make the IP phone enter the third-party APP's history screen after tapping the History key.**

#### **Step1:**

Configure the intentFilter for screen redirecting in APP's AndroidManifest.xml file, as shown below:

<action android:name="com.yealink.api.dock.history" />

<category android:name="android.intent.category.DEFAULT" />

</intent-filter>

<intent-filter>

#### **Step2:**

Assign the preset action of intentFilter to the parameter: **features.action history**, as shown below:

features.action\_history = com.yealink.api.dock.history

### <span id="page-24-2"></span><span id="page-24-1"></span>**8.4 Control Center Redirection**

#### **8.4.1 Video Key**

**Scenario: Make the IP phone enter the video screen in third-party APP after tapping the Video key on the control center.**

#### **Step1:**

Configure the intentFilter for screen redirecting in APP's AndroidManifest.xml, as shown below:

<intent-filter>

<action android:name="com.yealink.api.systemui.video" />

<category android:name="android.intent.category.DEFAULT" />

</intent-filter>

#### **Step2:**

Assign the action of intentFilter to the parameter: **features.action\_dsskey**, as shown below:

<span id="page-25-0"></span>features.action\_dsskey = video:com.yealink.api.systemui.video

#### **8.4.2 DND Key**

#### **Scenario: Make the IP phone enter the DND screen in third-party APP after tapping the DND key on the control center.**

#### **Step1:**

Configure the intentFilter for screen redirecting in APP's AndroidManifest.xml, as shown below:

<intent-filter>

<action android:name="com.yealink.api.systemui.dnd" />

<category android:name="android.intent.category.DEFAULT" />

</intent-filter>

#### **Step2:**

Assign the action of intentFilter to the parameter: **features.action\_dsskey**, as shown below:

<span id="page-25-1"></span>features.action\_dsskey = dnd:com.yealink.api.systemui.dnd

#### **8.4.3 Forward Key**

#### **Scenario: Make the IP phone enter the Call Forward setting screen in third-party APP after tapping the Forward key on the control center.**

#### **Step1:**

Configure the intentFilter for screen redirecting in APP's AndroidManifest.xml, as shown below:

<intent-filter>

<action android:name="com.yealink.api.systemui.fwd" />

<category android:name="android.intent.category.DEFAULT" />

</intent-filter>

#### **Step2:**

Assign the action of intentFilter to the parameter: **features.action\_dsskey**, as shown below:

<span id="page-26-0"></span>features.action\_dsskey = fwd:com.yealink.api.systemui.fwd

#### **8.4.4 Auto Answer Key**

#### **Scenario: Make the IP phone enter the Auto Answer setting screen in third-party APP after tapping the Auto Answer key on the control center.**

#### **Step1:**

Configure the intentFilter for screen redirecting in APP's AndroidManifest.xml, as shown below:

<intent-filter>

<action android:name="com.yealink.api.systemui.answer" />

<category android:name="android.intent.category.DEFAULT" />

</intent-filter>

#### **Step2:**

Assign the action of intentFilter to the parameter: **features.action\_dsskey**, as shown below:

<span id="page-26-1"></span>features.action\_dsskey = answer:com.yealink.api.systemui.answer

#### **8.4.5 Silent Key**

#### **Scenario: Make the IP phone enter the Silent screen in third-party APP after tapping the Silent key on the control center.**

#### **Step1:**

Configure the intentFilter for screen redirecting in APP's AndroidManifest.xml, as shown below:

<intent-filter>

```
 <action android:name="com.yealink.api.systemui.silent" />
```
<category android:name="android.intent.category.DEFAULT" />

</intent-filter>

#### **Step2:**

Assign the action of intentFilter to the parameter: **features.action\_dsskey**, as shown below:

<span id="page-26-2"></span>features.action\_dsskey = slient:com.yealink.api.systemui.silent

#### **8.4.6 Wi-Fi Key**

**Scenario: Make the IP phone enter the Wi-Fi screen in third-party APP after tapping the Wi-Fi key on control center.**

#### **Step1:**

Configure the intentFilter for screen redirecting in APP's AndroidManifest.xml, as shown below:

<intent-filter>

<action android:name="com.yealink.api.systemui.wifi" />

<category android:name="android.intent.category.DEFAULT" />

</intent-filter>

#### **Step2:**

Assign the action of intentFilter to the parameter: **features.action\_dsskey**, as shown below:

<span id="page-27-0"></span>features.action\_dsskey = wifi:com.yealink.api.systemui.wifi

#### **8.4.7 Bluetooth Key**

#### **Scenario: Make the IP phone enter the Bluetooth setting screen in third-party APP after tapping the Bluetooth key on the control center.**

#### **Step1:**

Configure the intentFilter for screen redirecting in APP's AndroidManifest.xml, as shown below:

<intent-filter>

<action android:name="com.yealink.api.systemui.bluetooth" />

<category android:name="android.intent.category.DEFAULT" />

</intent-filter>

#### **Step2:**

Assign the action of intentFilter to the parameter: **features.action\_dsskey**, as shown below:

<span id="page-27-1"></span>features.action\_dsskey = bluetooth:com.yealink.api.systemui.bluetooth

#### **8.4.8 Screenshot Key**

#### **Scenario: Make the IP phone enter the Screenshot screen in third-party APP after tapping the Screenshot key on the control center.**

#### **Step1:**

Configure the intentFilter for screen redirecting in APP's AndroidManifest.xml, as shown below:

#### <intent-filter>

<action android:name="com.yealink.api.systemui.screenshot" />

<category android:name="android.intent.category.DEFAULT" />

</intent-filter>

#### **Step2:**

Assign the action of intentFilter to the parameter: **features.action\_dsskey**, as shown below:

<span id="page-28-0"></span>features.action\_dsskey = screenshot:com.yealink.api.systemui.screenshot

#### **8.4.9 USB Key**

#### **Scenario: Make the IP phone enter the USB screen in third-party APP after tapping the USB key on the control center.**

#### **Step1:**

Configure the intentFilter for screen redirecting in APP's AndroidManifest.xml, as shown below:

<intent-filter>

<action android:name="com.yealink.api.systemui.usb" />

<category android:name="android.intent.category.DEFAULT" />

</intent-filter>

#### **Step2:**

Assign the action of intentFilter to the parameter: **features.action\_dsskey**, as shown below:

<span id="page-28-1"></span>features.action\_dsskey = usb:com.yealink.api.systemui.usb

#### **8.4.10 Settings Key**

#### **Scenario: Make the IP phone enter the Settings screen in third-party APP after tapping the Settings key on the control center.**

#### **Step1:**

Configure the intentFilter for screen redirecting in APP's AndroidManifest.xml, as shown below:

<intent-filter>

```
 <action android:name="com.yealink.api.systemui.settings" />
```
<category android:name="android.intent.category.DEFAULT" />

</intent-filter>

#### **Step2:**

Assign the action of intentFilter to the parameter: **features.action\_dsskey**, as shown below:

features.action\_dsskey = settings:com.yealink.api.systemui.settings

#### <span id="page-28-2"></span>**8.4.11 Multiple Keys Redirection**

You can assign more than one action of intentFilter to the parameter: **features.action dsskey** and multiple actions are separated by semicolons. For example:

features.action\_dsskey=video:com.yealink.api.systemui.video;dnd:com.yealink.api.syst emui.dnd;fwd:com.yealink.api.systemui.fwd;answer:com.yealink.api.systemui.answer;sli ent:com.yealink.api.systemui.slient;wifi:com.yealink.api.systemui.wifi;bluetooth:com.ye ratink.api.systemui.bluetooth;screenshot:com.yealink.api.systemui.screenshot;usb:com. yealink.api.systemui.usb;settings:com.yealink.api.systemui.settings

### <span id="page-29-0"></span>**8.5 Additional Information**

For more information, please refer to AndroidManifest.xml of com.yealink.api.sample.dock.PhoneActivity in YealinkApiSample.

### <span id="page-29-2"></span><span id="page-29-1"></span>**9 Navigation Bar/Status Bar**

### **9.1 Hide Navigation Bar**

You can use the following parameter to control the navigation bar.

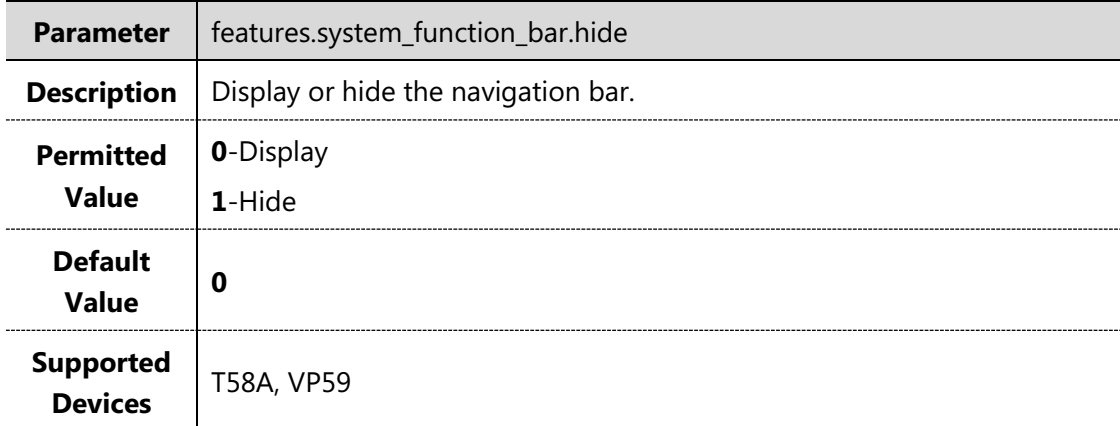

#### <span id="page-29-3"></span>**9.2 Hide Status Bar**

You can use the following parameter to control the status bar.

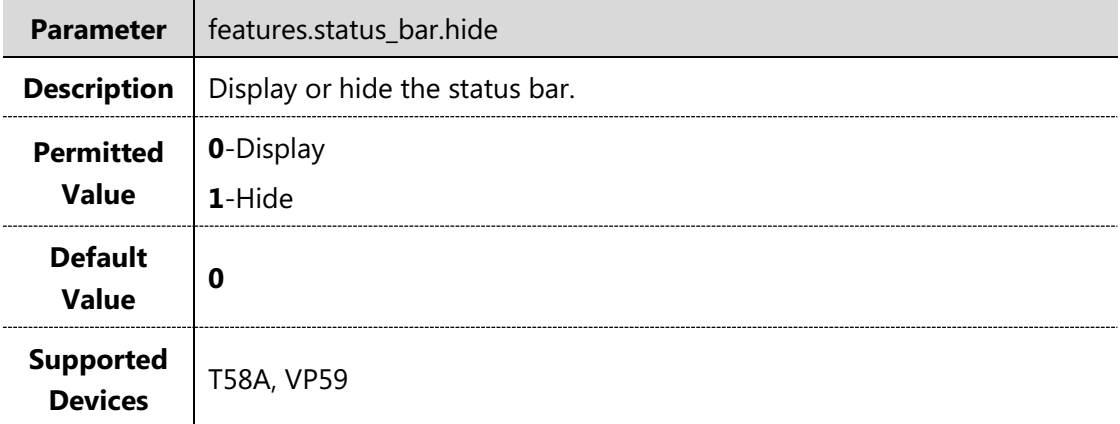

# <span id="page-30-1"></span><span id="page-30-0"></span>**10 App Running**

### **10.1 Set the APP to run in the background**

#### **Scenario: When you wish that the APP is running in the background and automatically start if killed.**

**Step1:** Set the Attribute "persistent" for Android APP:

android:persistent="true"

<span id="page-30-2"></span>**Step2:** Notify Yealink FAE to provide higher permission for APK version.

#### **10.2 Set the APP to run as Desktop**

### **Scenario: When you wish that the APP is running as desktop in the foreground and automatically start if killed.**

Assign the configuration screen to be started to the parameter: **features.launcher\_default**, as shown below:

<span id="page-30-3"></span>features.launcher\_default = packageName/className

### **10.3 Set the APP to Automatically Start after Booting up**

#### **Supported phone models: CP960**

**Scenario: When you wish that the APP automatically starts after you boot up the phone. Tap the Home touch key to go back to the idle screen when in APP screen.**

Assign the package name to the parameter: **app.first.launch**, as shown below: app.first.launch = com.yealink.setting

### **10.4 Set the APP to Automatically Start after Upgrading**

#### <span id="page-30-4"></span>**Scenario: When you wish that the APP automatically starts after you upgrade the phone. You do not need to launch the APP by the Launcher.**

Assign the package name to the parameter: **app.upgrade.packagename**, as shown below:

app.upgrade.packagename = com.yealink.setting

### <span id="page-30-5"></span>**11 Device Control**

<span id="page-30-6"></span>For more information, refer to DeviceManager and YealinkApiSampleDevice in the API documentation.

### **11.1 Control the Device Restart**

DeviceManager.getInstance().reboot()

# <span id="page-31-0"></span>**11.2 Control the Device Local Upgrade**

DeviceManager.getInstance().upgradeRomFromLocal(path)